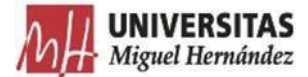

# **PROTOCOLO GESTIÓN DE GASTOS - Pago directo**

El presente protocolo se dicta para regular la tramitación de documentos contables y propuestas de pago con el Gestor de Expedientes 2.0 de la UMH.

Para ello, deberás comprobar que el responsable de tu unidad te ha asignado en Integración el permiso de TRAMITADOR GESTOR EXPEDIENTES, dicho permiso es el que te da acceso a la aplicación Gestor de expedientes.

Se recomienda utilizar el navegador Chrome.

### CONSIDERACIONES DE TIPO GENERAL:

- $\triangleright$  No crear firmas híbridas (manuscritas y electrónicas) en el mismo documento.
- ⮚ Descargar para su gestión y archivo el fichero "Documento firmado", NO la copia auténtica.
- ⮚ No usar el fichero "Copia auténtica del documento firmado" para crear una nueva solicitud de firmas.
- ⮚ La solicitud de Anticipos se realizará a través del correo electrónico y su justificación se realizará siguiendo el procedimiento (Tramitación Documento Contables- ADO), indicando en el nombre del expediente "YA PAGADO".

## ACCESO A LA APLICACIÓN

La aplicación está disponible en universite y se accede autenticándose con el usuario/ contraseña de la Universidad.

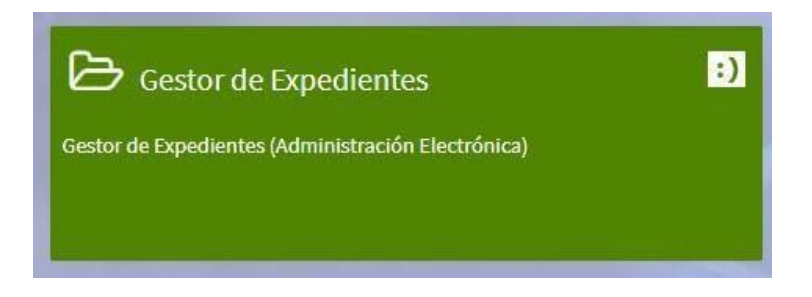

El usuario tiene acceso a la tramitación de los registros y expedientes de la unidad orgánica administrativa a la que pertenece.

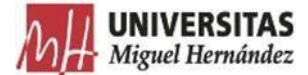

La pantalla inicial de la aplicación se divide en 2 zonas:

- 1) En el margen izquierdo está el **menú principal** que muestra funcionalidades generales: expedientes, registros de entrada, solicitudes de informe, transferencias de expedientes y unidades organizativas.
- 2) En la **zona central** se muestra el contenido de cada opción del menú.

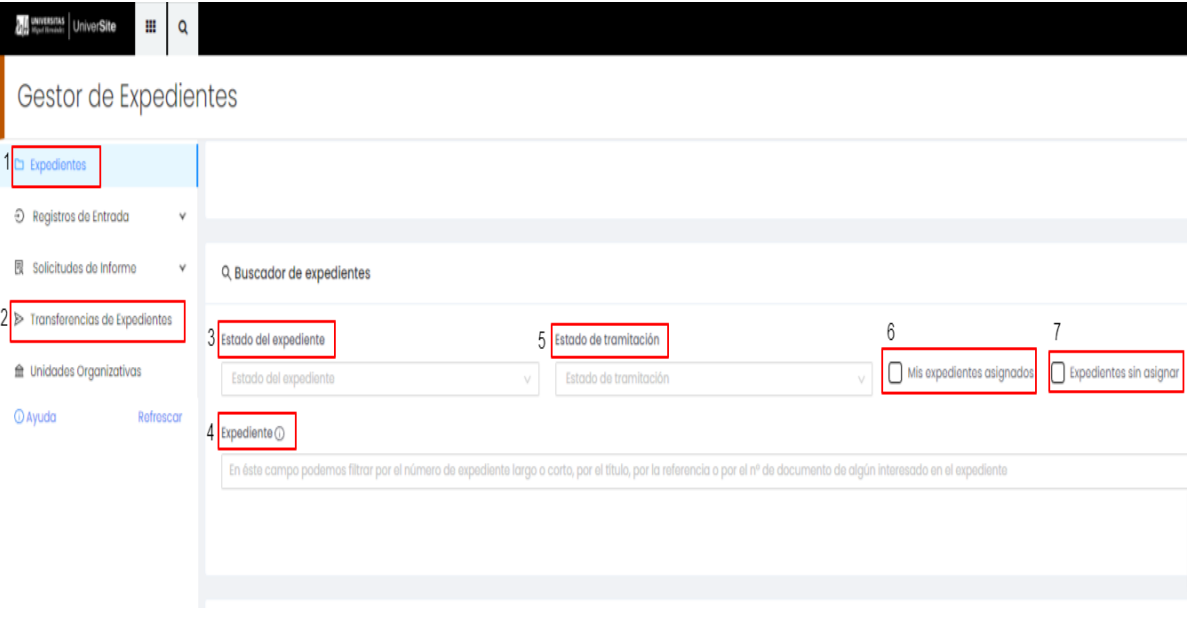

A continuación, se describen las principales funcionalidades que afectan a los usuarios del procedimiento gestión de gastos pago directo:

- 1) Expedientes: Presenta dos secciones, el buscador de expedientes y los expedientes de la unidad tramitadora a la que pertenece el usuario. El buscador permite buscar los expedientes pertenecientes a la UT utilizando diferentes filtros (estado del expediente, estado de tramitación, expedientes asignados al usuario o sin asignar a ningún usuario, y un buscador de texto libre denominado "Expediente").
- 2)Transferencias de expedientes: Permite consultar los expedientes que hemos transferido a otras unidades tramitadoras o los que nos han transferido desde otras unidades tramitadoras.

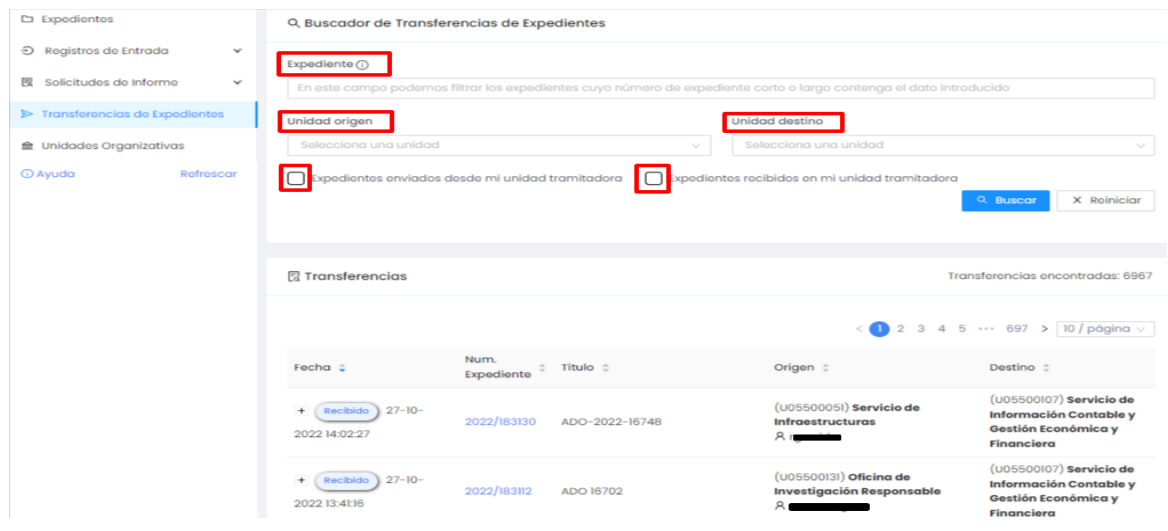

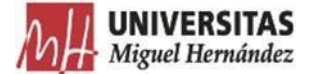

- 3)Estado del expediente: Permite consultar expedientes según su estado (abierto, resuelto o cerrado). Si un expediente ya ha sido resuelto o cerrado únicamente aparecerá el botón de lupa para visualizar el expediente junto con sus detalles. La resolución de expedientes se realizará desde el SICGEF.
- 4)Expediente: Permite filtrar por el número de expediente largo o corto, por el título, por la referencia o por el número de documento de algún interesado en el expediente.
- 5)Estado de tramitación: Permite filtrar por el estado de tramitación dado al expediente, se distinguen los siguientes estados (pendiente de subsanación, revisado conforme, pendiente de pago, comunicación enviada, notificación enviada, pago realizado). Este estado de tramitación no será utilizado por el usuario, figurando a nivel de consulta.
- 6)Mis expedientes asignados: El usuario podrá filtrar los asignados a él marcando el check "Mis expedientes asignados".
- 7) Expedientes sin asignar: El usuario podrá filtrar los expedientes sin asignación a ningún usuario marcando el check "Expedientes sin asignar".

Asimismo, el buscador de expedientes de la aplicación nos permite realizar una búsqueda avanzada.

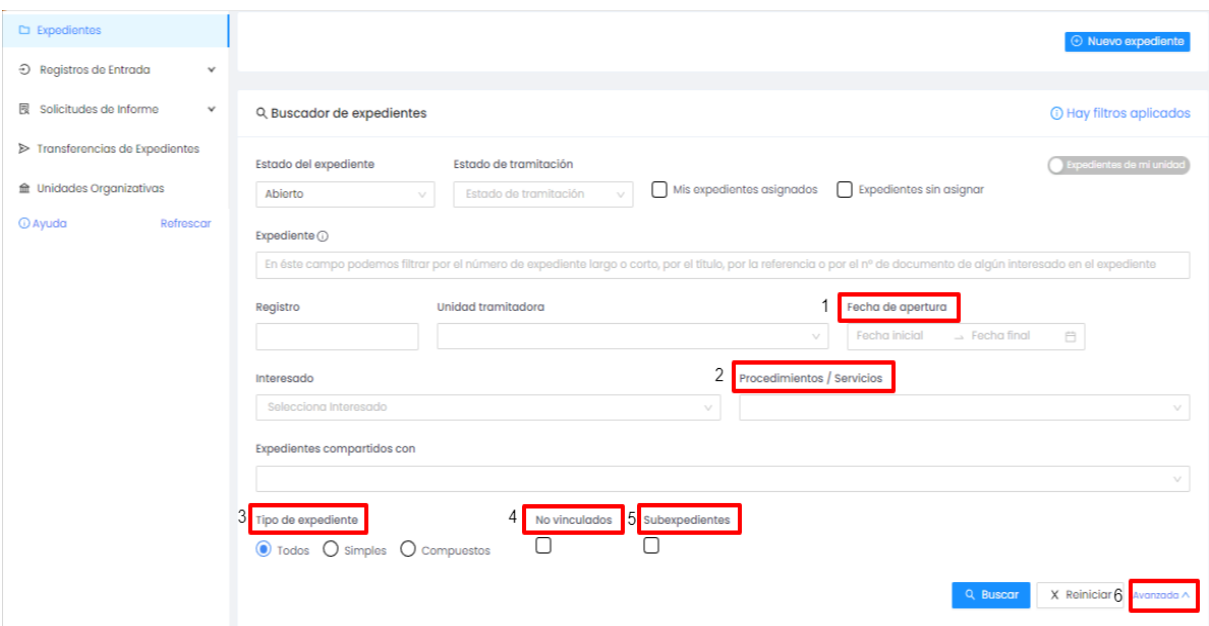

1) Fecha de apertura: Permite filtrar por fecha de apertura del expediente.

- 2)Procedimientos / Servicios: Permite filtrar por el procedimiento utilizado, entre otros procedimientos, por los pagos tramitados por pago directo o por pago por caja fija.
- 3)Tipo de expediente: Permite filtrar por la tipología del expediente (simples o compuestos).
- 4)No vinculados: Permite filtrar por los expedientes no vinculados, es decir, no incluidos en ningún expediente compuesto.
- 5)Subexpedientes: Permite filtrar por los expedientes vinculados, es decir, incluidos en algún expediente compuesto concreto.

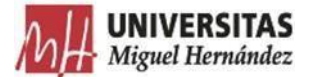

#### **ACCIONES A REALIZAR POR LOS USUARIOSDE LA UNIDAD ORGÁNICA:**

#### TRAMITAR DOCUMENTOS CONTABLES-ADO:

1) **Abre un expediente simple** asociado al Procedimiento "**GESTIÓN DE GASTOS – Pago directo"**

Pon como Título el nombre del documento contable (ADO, O, PMP, etc.) y el número del documento contable. El usuario deberá utilizar obligatoriamente las siguientes descripciones para garantizar una correcta homogeneización.

- Referencia: Será utilizado únicamente en caso de que el usuario deba aportar una información relevante respecto al procedimiento tramitado.

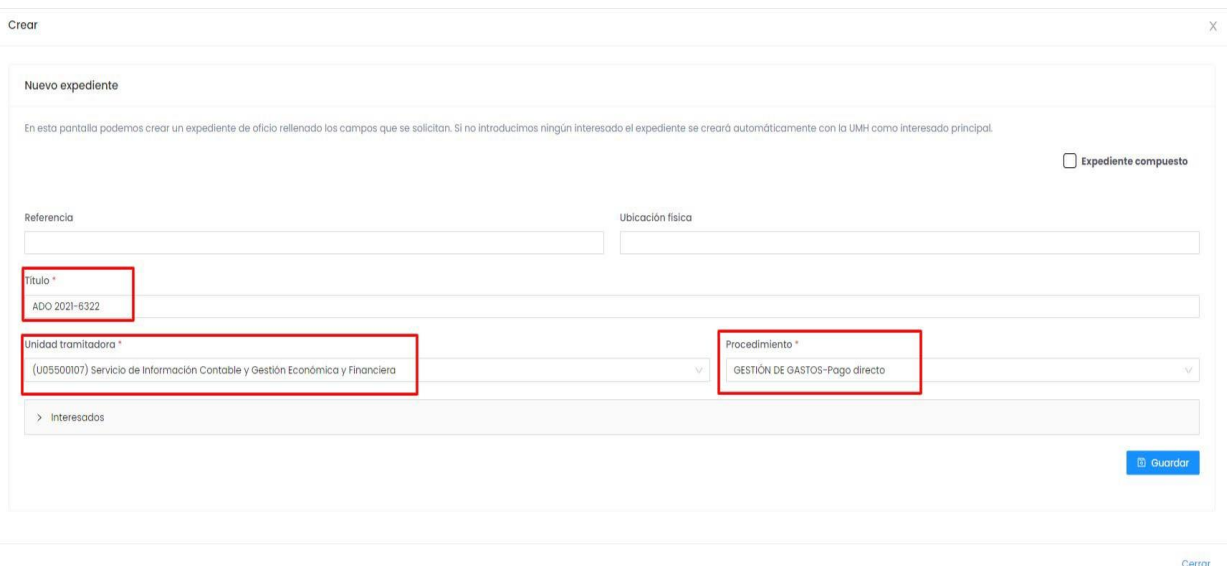

- Título: ADO Año-N.º de documento. **(Ejemplo: ADO 2022-16974)**

2) **Incorpora los ficheros PDF** correspondientes al documento contable y los que, en su caso le deban acompañar (factura, alta inventario, etc.).

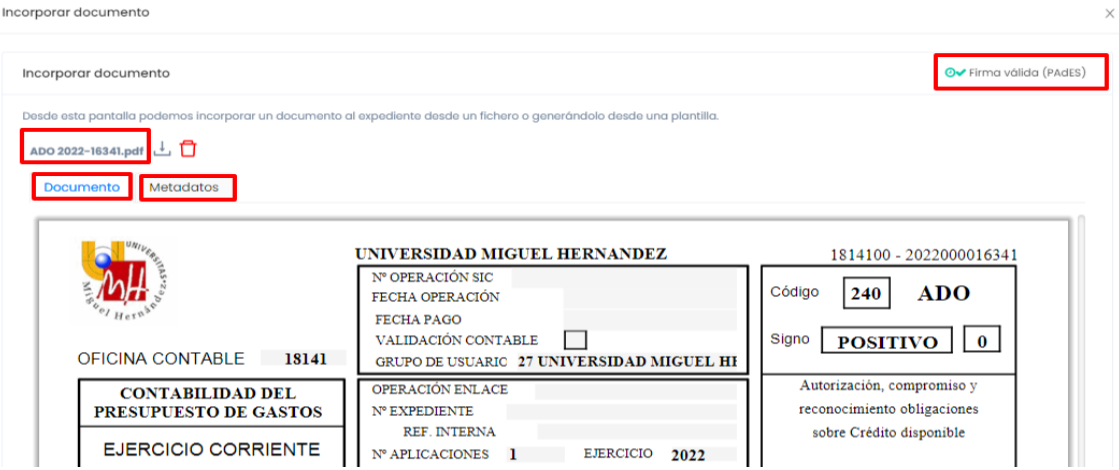

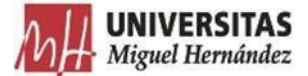

**IMPORTANTE**: Cada expediente estará compuesto por los siguientes documentos, firmados por quien proceda en cada caso (podrán agruparse los documentos correspondientes a una misma firma):

- 1. Documento ADO.
- 2. Factura.
- 3. Informe de necesidades, en su caso. (obligatorio en módulo CM)
- 4. Proposición económica, en su caso.(obligatorio en módulo CM)
- 5. Acta de inventario, en su caso.
- 6. En caso de pagos con retención, aportar anexo de datos fiscales del justificante de gasto.
- 7. En caso de Acuerdos Marco, aportar anexo de la agrupación del justificante de gasto.
- 8. Acta de recepción de contratos menores, en su caso. (obligatorio en módulo CM)
- **3) Cumplimenta los metadatos como se indica en la siguiente imagen.**

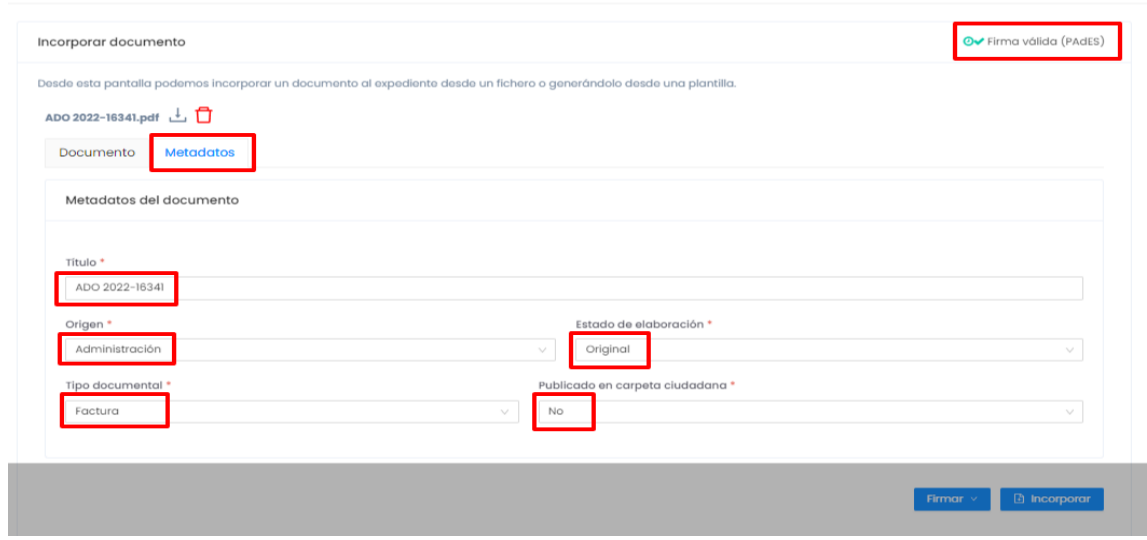

**IMPORTANTE**: Cada documento incorporado deberá estar firmado o solicitar la correspondiente firma para poder ser incorporado. El título del documento (tipo documental factura) seguirá la misma descripción del título del expediente.

Nota 1: El tipo documental será "Factura" para los documentos ADO, Factura, Anexo de datos fiscales del justificante de gasto y Anexo de la agrupación del justificante de gasto. Nota 2: El tipo documental será "Informe" para el documento Informe de Necesidades. Nota 3: El tipo documental será "Acta" para los documentos Acta de Inventario y Acta de Recepción de contratos menores.

Nota 4: El tipo documental será "Otros" para el resto de documentos.

**4)** Selecciona Firmar/Portafirmas y **remite la petición de firma** (firmados por quien proceda en cada caso, y le llegará un correo). Una vez firmado el documento quedará archivado automáticamente en el expediente.

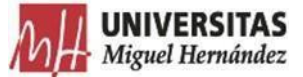

**4.1)** Recibido el correo electrónico de proceso de firma finalizado, accede al expediente para continuar la tramitación.

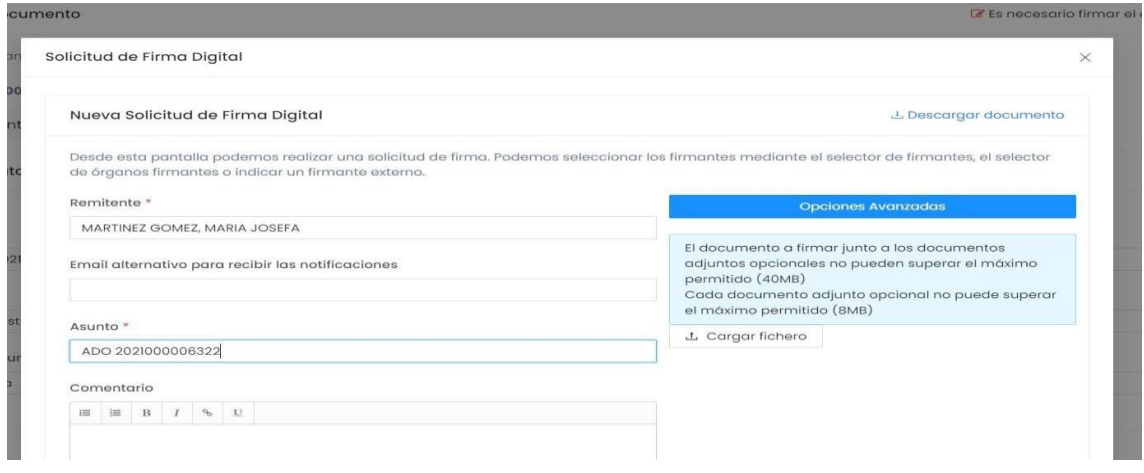

**IMPORTANTE**: La solicitud de firma digital se realizará cuando el documento a incorporar no esté firmado. Los documentos estarán correctamente incorporados cuando su firma se corresponda a la persona competente para realizarla.

Nota 1: Factura, ADO, Anexo de datos fiscales del justificante de gasto y Anexo de la agrupación del justificante de gasto requieren la firma (Responsable de la partida de gasto). Nota 2: El Informe de Necesidades requiere la firma (Responsable de la partida de gasto. Jefe/a del Servicio de Planificación y Seguimiento de la Contratación. Gerente.).

Nota 3: El Acta de Inventario requiere la firma (Jefe/a del Servicio de Gestión Presupuestaria y Patrimonial.).

Nota 4: La proposición económica requerirá la firma del tramitador. Nota 5: El acta de recepción de contratos menores requiere la firma (Responsable del contrato).

#### **5) Transfiere el expediente al Servicio de Información Contable y Gestión Económica y Financiera.**

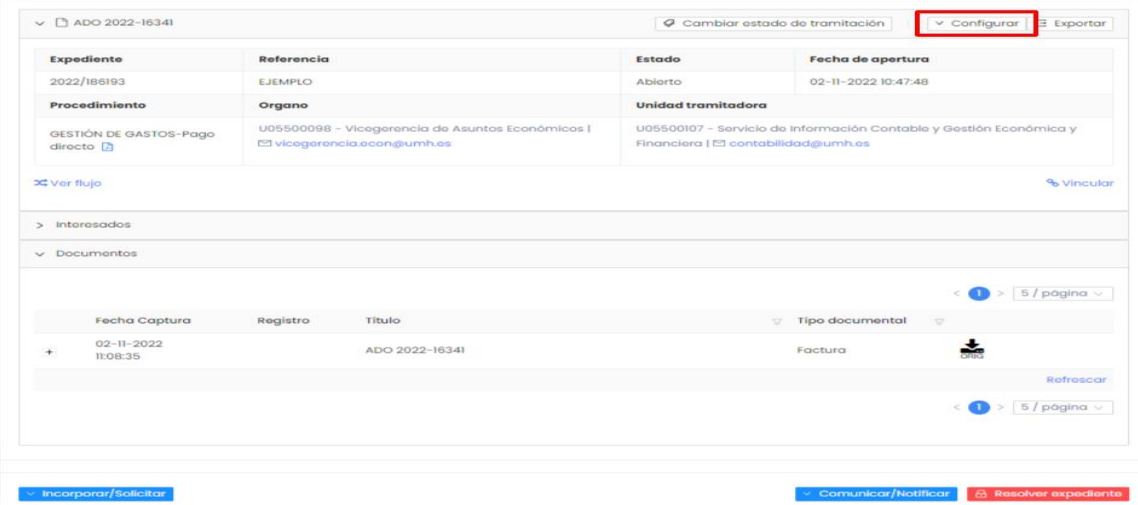

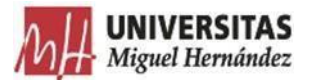

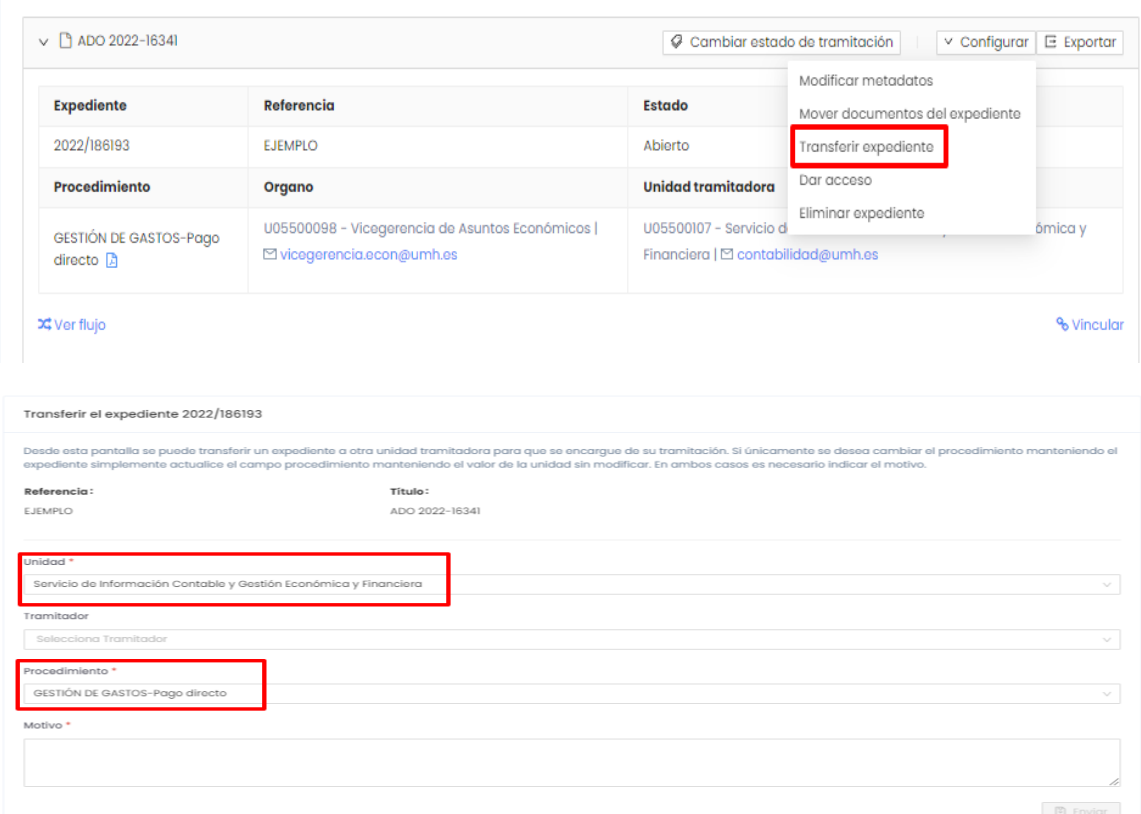

## RECEPCIÓN DE DOCUMENTOS NO VALIDADOS POR EL SERVICIO DE INFORMACIÓN CONTABLE

En aquellos casos en los que desde el SICGEF se detecten errores o irregularidades que impidan la validación del documento contable, se devolverán a la Unidad tramitadora por la misma vía de Transferir expediente.

El SICGEF cambiará el estado de tramitación del Expediente a "Pendiente de subsanación" con explicación de los motivos que han dado lugar a la devolución del Expediente. Este estado no deberá ser modificado por el usuario o unidad receptora del expediente, figurando a nivel de consulta.

La Unidad tramitadora recibirá el siguiente correo:

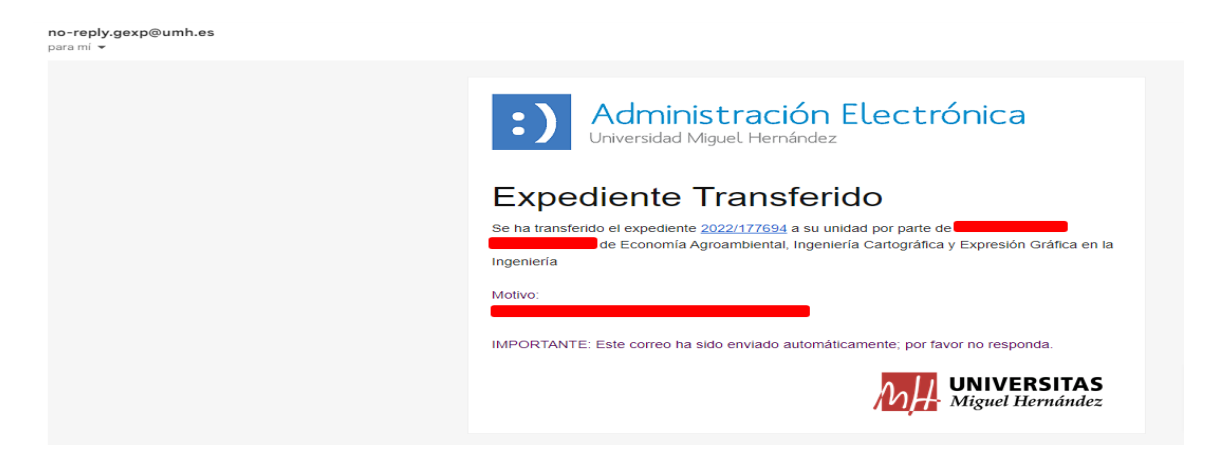

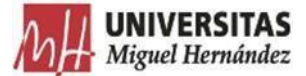

Recibido el Expediente por el Usuario y efectuadas las correcciones indicadas, se procederá:

- 1. **Entrar** en el expediente
- **2. Borrar** el documento inicial que requería subsanación.
- **3. Incorporar** el nuevo documento subsanado
- **4. Transferir** por la misma vía.

## ACCESO A EXPEDIENTES REALIZADOS POR LAS UNIDADES ORGÁNICAS Y RESUELTOS POR EL SERVICIO DE INFORMACIÓN CONTABLE

En aquellos casos en los que desde la Unidad tramitadora inicial se requiera dar un seguimiento concreto al expediente previamente tramitado, el SICGEF resuelto el expediente podrá dar acceso a la Unidad concreta.

Para ello, se debe acceder al botón "Configurar" y seleccionar "Dar acceso", especificando el motivo.

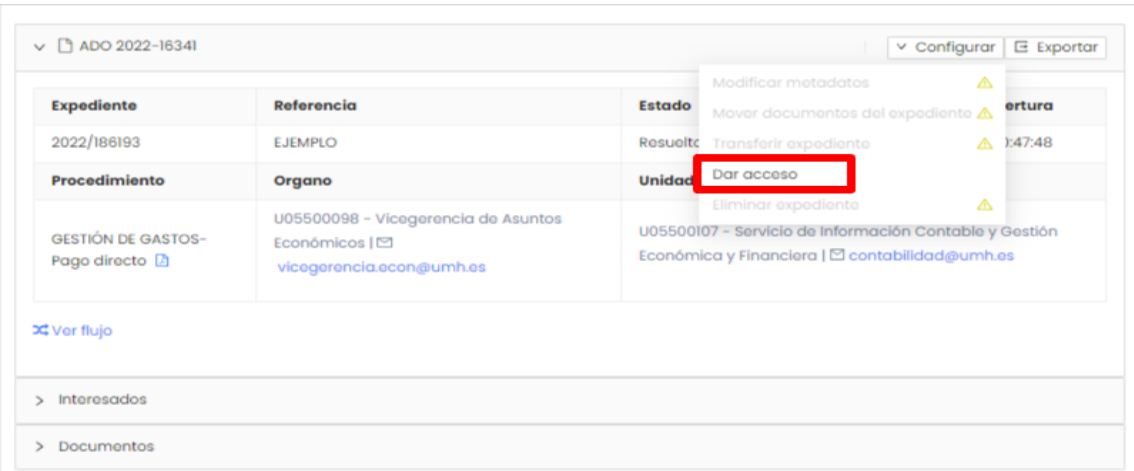

Como consecuencia, al lado del usuario, aparece el enlace "El expediente ha sido compartido", en el que al pinchar sobre él, se abre la ventana emergente siguiente:

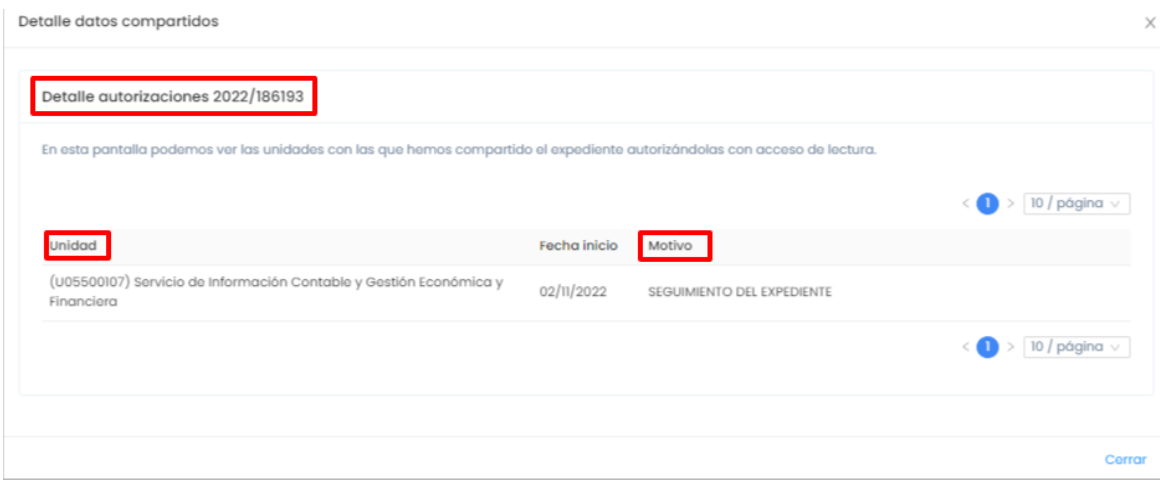

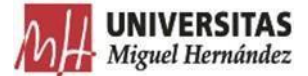

**IMPORTANTE:** La visualización de los expedientes compartidos se realizará desde el buscador de expedientes haciendo clic en el botón "expedientes de mi unidad", que pasará a denominarse "expedientes compartidos" y mostrará todos los expedientes compartidos con la UT.

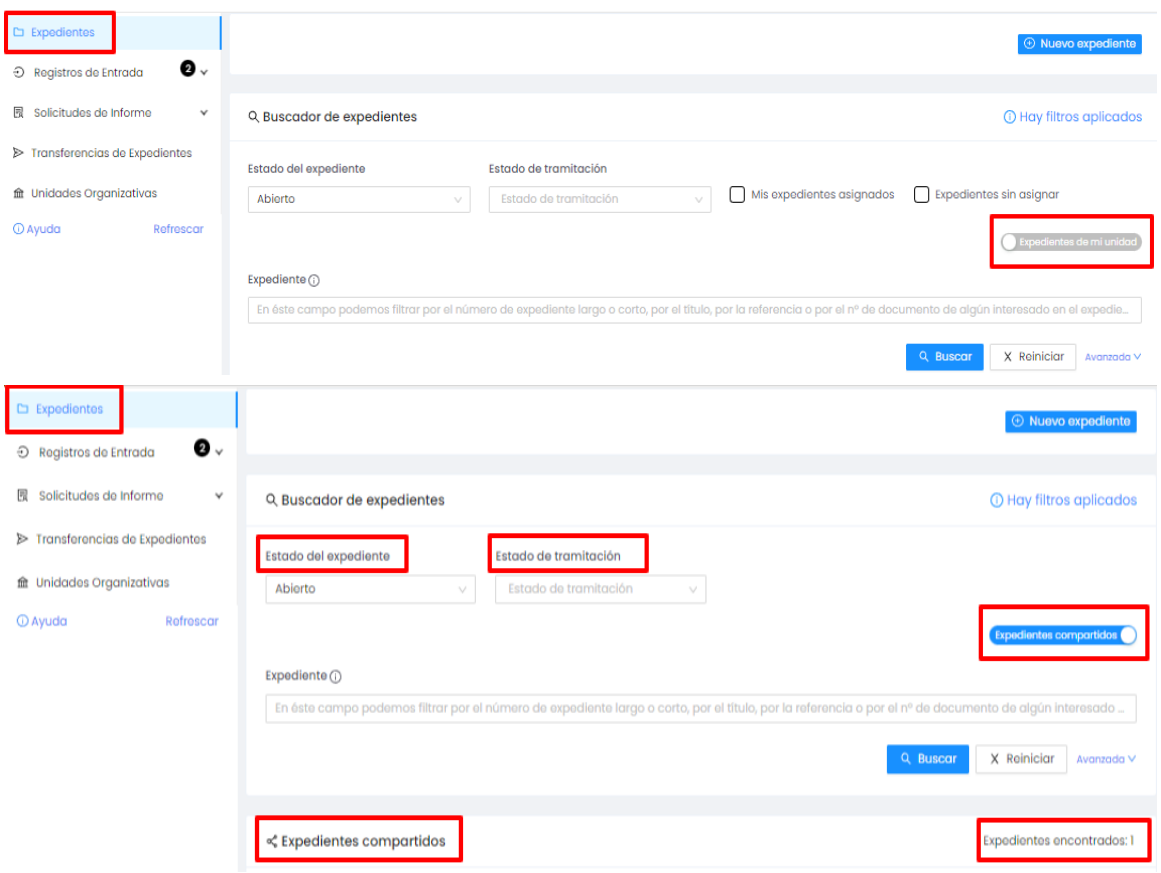

Esta funcionalidad (dar acceso) permitirá dar acceso de lectura a un expediente para otra/s unidad/es, de manera que ésta/s puedan acceder a los datos y documentos del mismo, pero sin posibilidad de modificarlos.

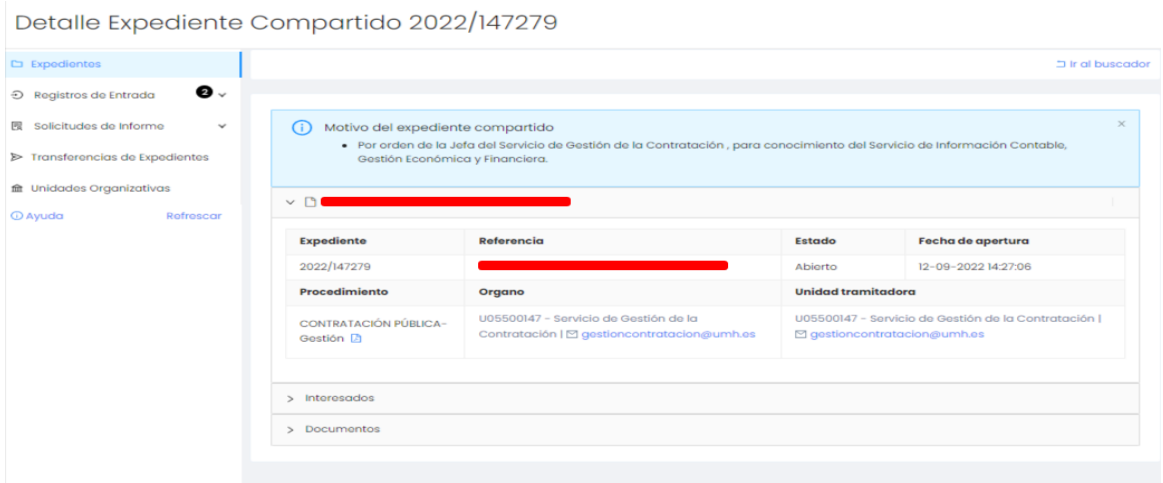

Asimismo, esta misma funcionalidad podrá ser utilizada por el usuario durante la tramitación del expediente previa a su remisión al SICGEF en atención a necesidades específicas de información de la Unidad Orgánica.